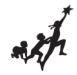

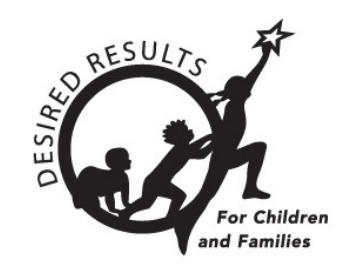

## **Instructions: DRDP Online User Upload**

Version 1.30

01/20/2021

## **Table of Contents**

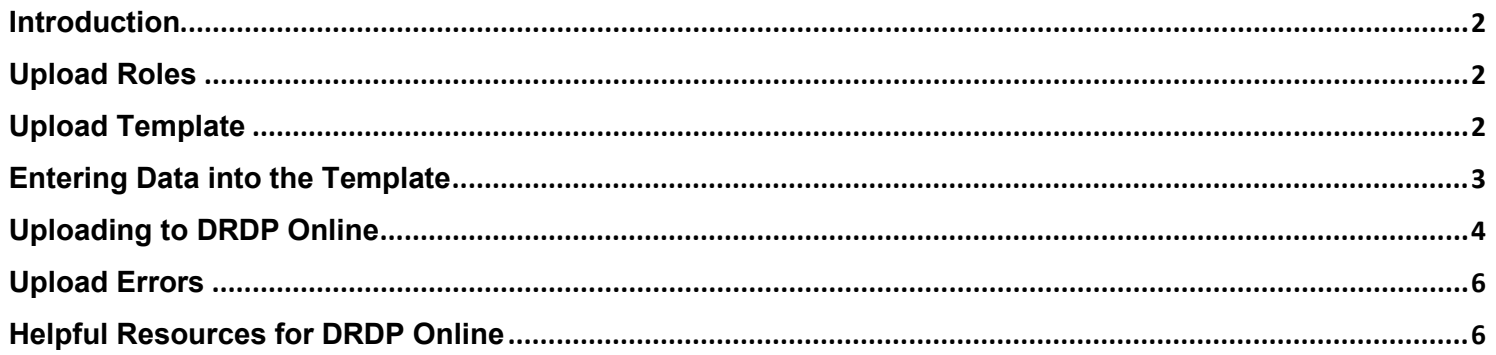

#### DRDP ONLINE UPLOAD USERS

# <span id="page-1-0"></span>**Introduction**

The purpose of this document is to provide instruction for uploading user accounts in DRDP Online.

## <span id="page-1-1"></span>**Upload Roles**

Users with the agency administrator role may upload, review, and import user accounts.

### <span id="page-1-2"></span>**Upload Template**

The CA DRDP Online User Upload template is available on the DRDP Online website. It can also be found under [Content Import File Upload Templates](https://www.desiredresults.us/drdp-online-resources#template) on the Desired Results website at [https://www.desiredresults.us/drdp-online-resources.](https://www.desiredresults.us/drdp-online-resources)

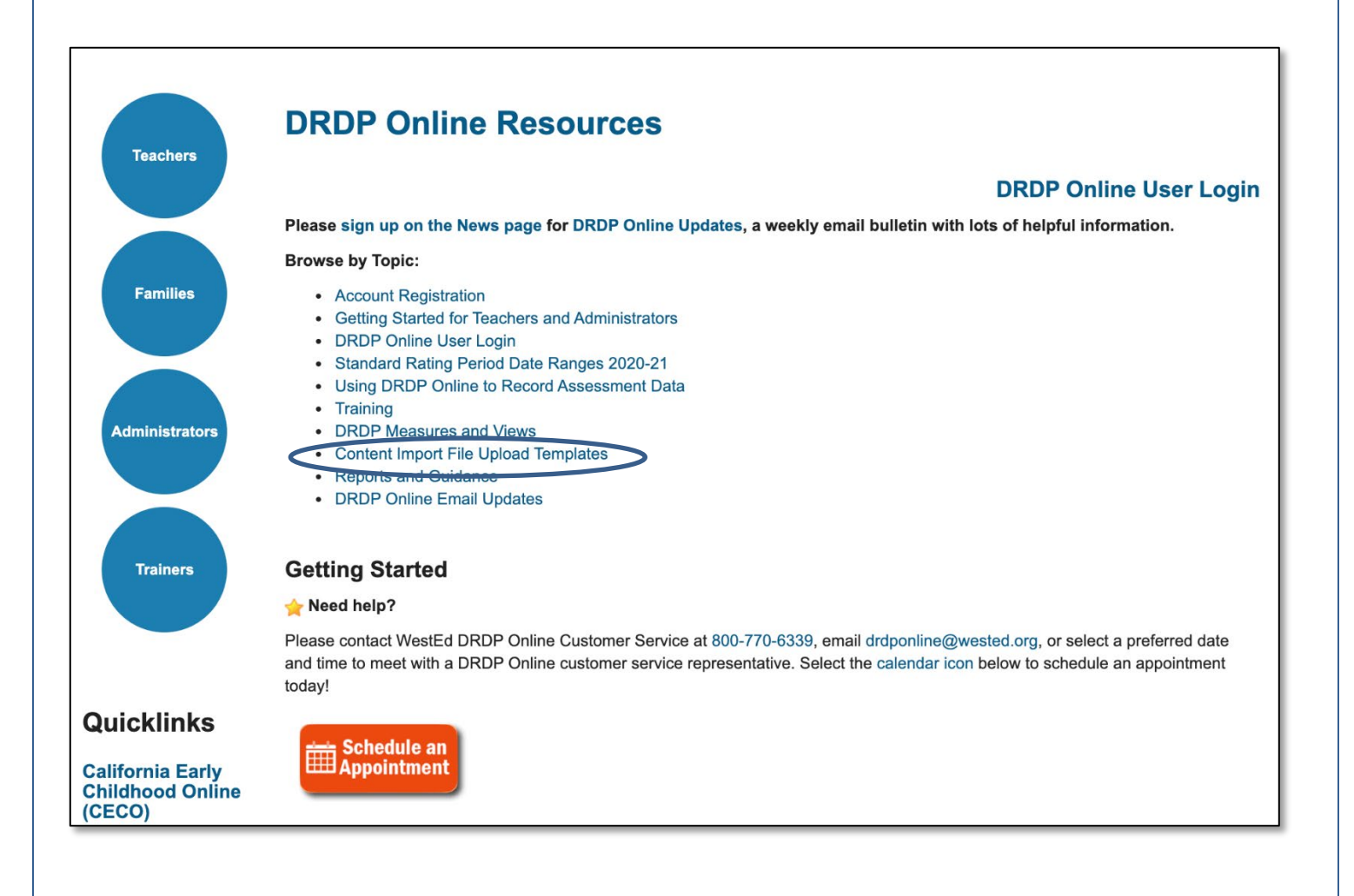

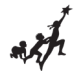

To download the template, select the blue User Upload Template text.

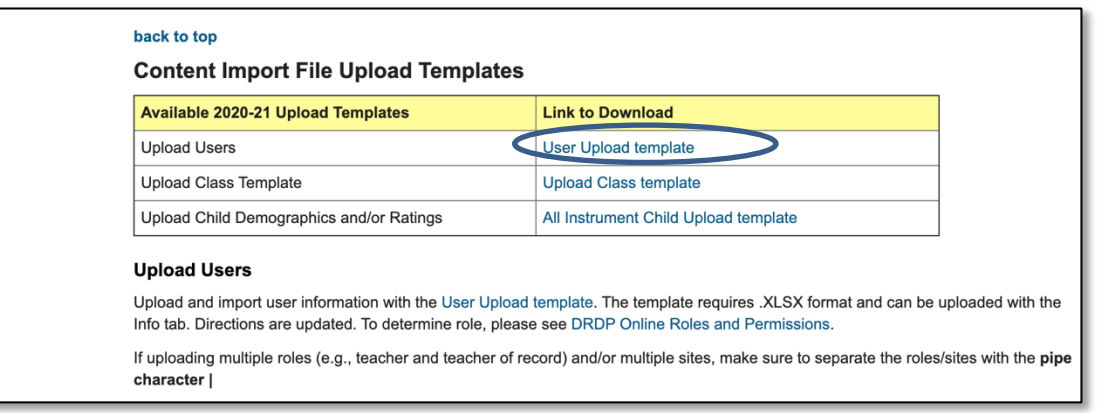

**Note**: The user upload can be used to add new users and to update existing users.

## <span id="page-2-0"></span>**Entering Data into the Template**

Once the chosen template has been downloaded, refer to the info tab for the field requirements for the user template file.

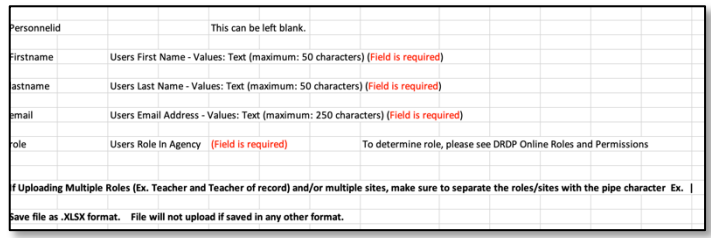

If you are not sure of your exact Agency ID or Site ID names, you can find these after logging into DRDP Online in the upper left of the screen.

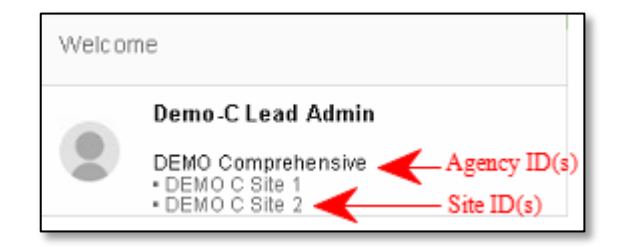

The following roles can be assigned to users. Enter the text into the CSV template exactly as shown.

- Teacher of Record
- Teacher
- Site Administrator
- Agency Administrator
- Data Entry/Analyst

#### DRDP ONLINE UPLOAD USERS

 For details on the roles, select the blue DRDP Online Roles and Permissions text under the Upload Users section.

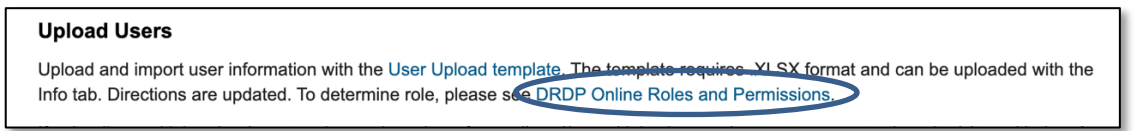

Once you've completed all the required fields, save the file to your computer.

**Note**: The Teacher of Record and Teacher role can be assigned to multiple classes. The following roles can only be assigned by WestEd staff: Customer Service, System Administrator, Agency Lead Administrator, State Administrator, and Researcher.

## <span id="page-3-0"></span>**Uploading to DRDP Online**

1. After logging into your DRDP Online account (see the **Getting Started** documents for instructions), select **Upload Center** from the left navigation bar.

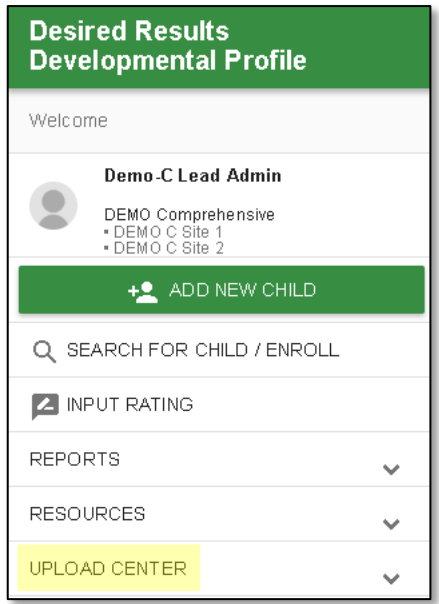

2. Choose **Users** from the drop-down menu.

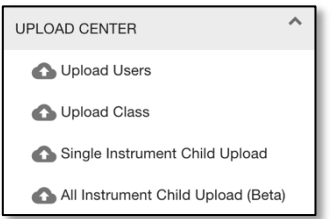

3. Drag your saved file to the *Drag and Drop your file here* area or choose **Browse File** to select your file.

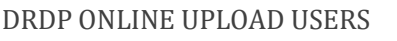

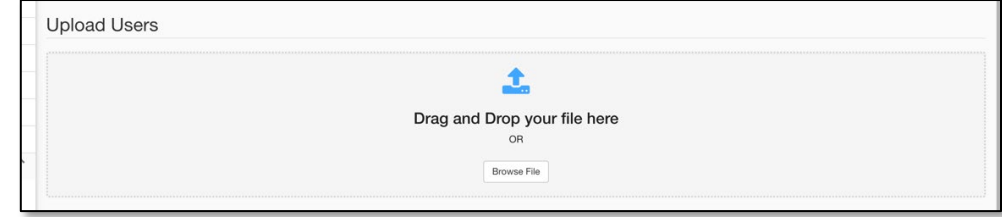

#### 4. Select **Upload**.

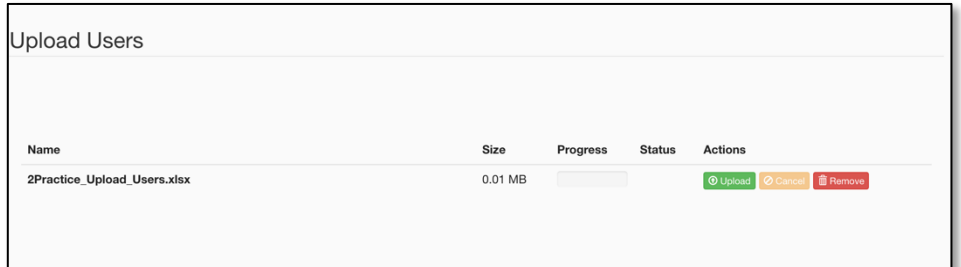

#### 5. A preview of the file's contents will appear below the header.

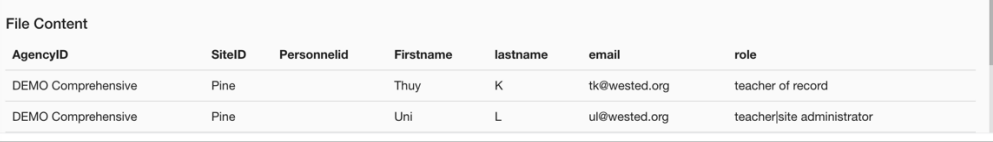

#### 6. Select **Check File** to review the upload for errors.

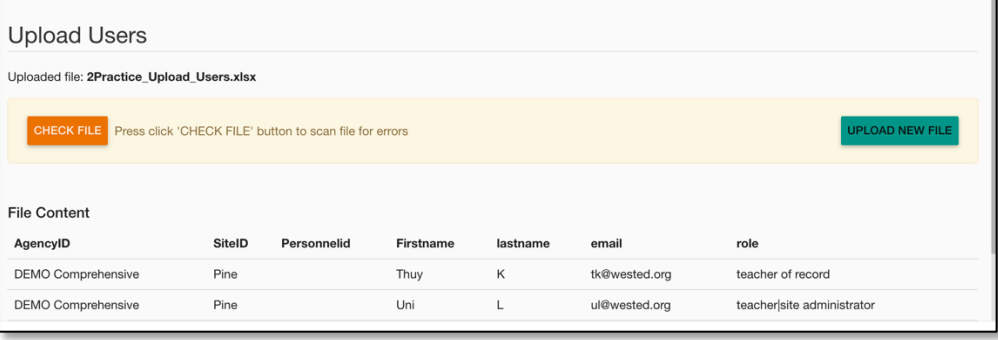

#### 7. If no errors are found, select **Submit** to import the user accounts into the system.

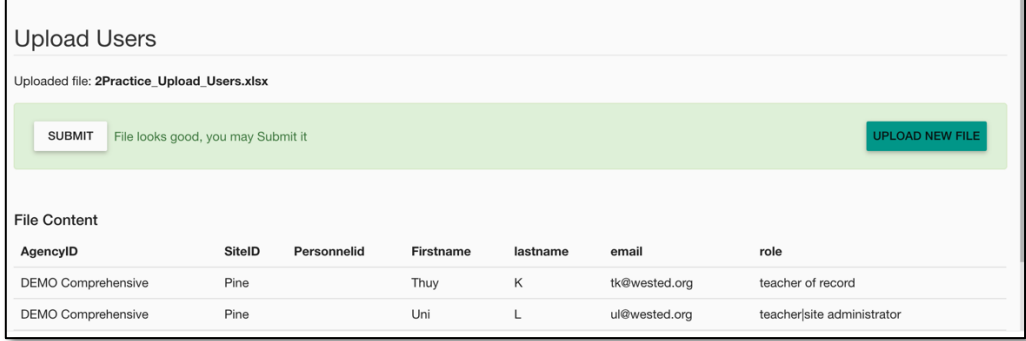

8. You should receive a success message once the file is imported into the system. Select **OK** to close it and return to the upload page.

#### DRDP ONLINE UPLOAD USERS

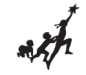

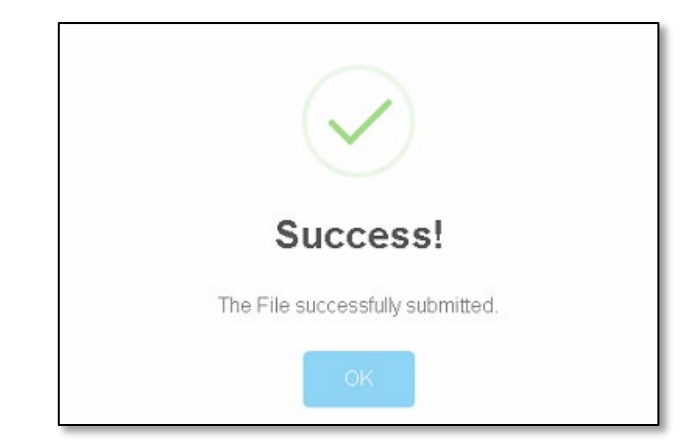

## <span id="page-5-0"></span>**Upload Errors**

1. If during step 6 above, you receive an error, the column and row will contain **Error** text.

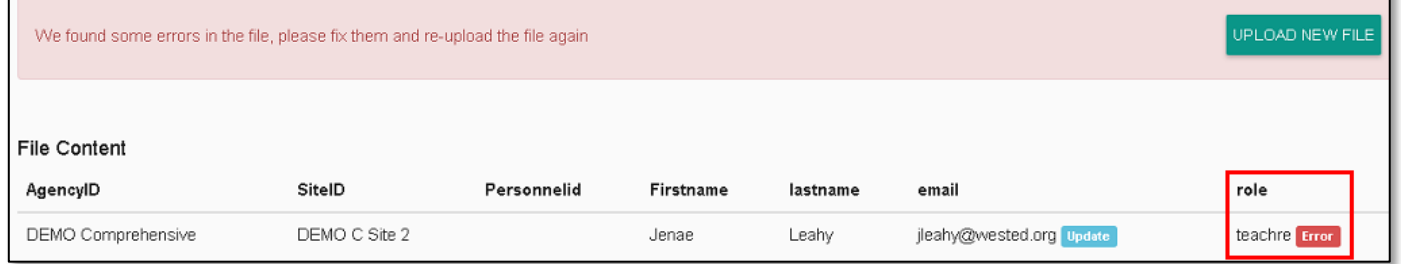

2. For any of the fields highlighted, review the **Upload Record** section and **DRDP Online Roles and Permissions** file to confirm the proper formatting and values to be included in that field. Once you've updated each of the errored values and resaved your file, select the **Upload New File** button to return to the upload page.

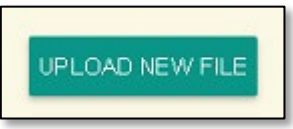

3. Drag your updated file to the *Drag and Drop your file here* area or choose **Browse File** to select your file and repeat the upload steps with the corrected file.

## <span id="page-5-1"></span>**Helpful Resources for DRDP Online**

To access additional resources and instructions for [DRDP Online](https://www.desiredresults.us/drdp-online-resources), visit the **DRDP Online** section of the Desired Results website. You can also register for DRDP Online webinars from the [Training](https://www.desiredresults.us/webinars) section of the Desired Results website: [http://www.desiredresults.us](http://www.desiredresults.us/)